4) At the top of the application portal, you will see links to several pages that require populating, starting with your personal details. Fill these fields in and continue through the pages.

5) Once the personal information section is completed, move along to the Programme tab.

```
If you are applying for the MSc / PGDip / PGCert, go to
          and click on
If you are applying for the Flexible Delivery Modules, go to
                                            applications / stand alone modules' and click on 'Non graduating Postgraduate 
If you are applying for Distance Learning, go to and select the
desired
```
Begin to type **into the** *into the* field and choose the course you wish to apply for in the drop down.

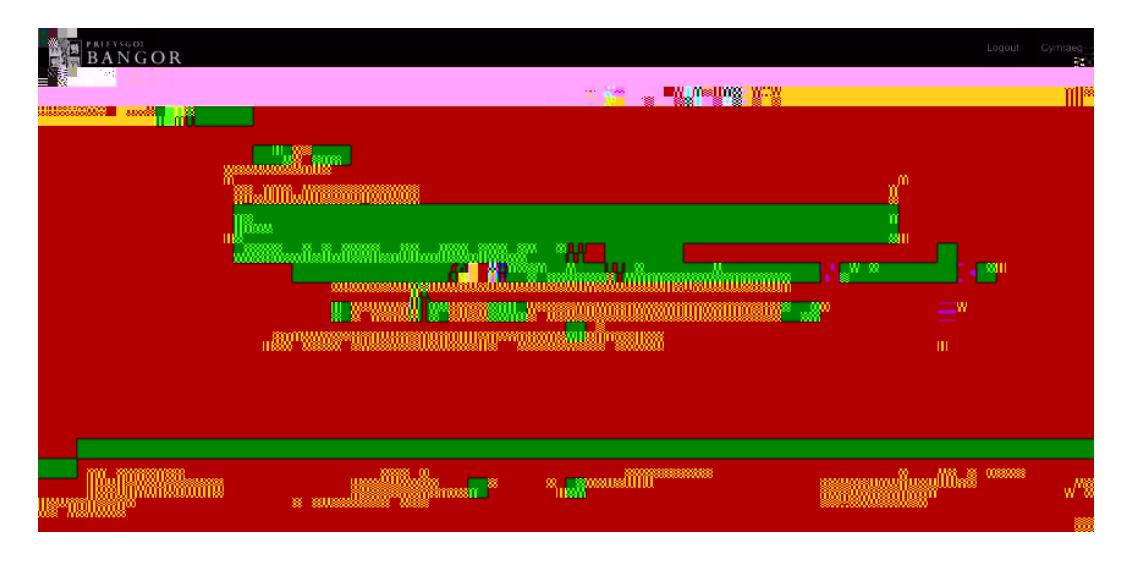

Once you've chosen your course, continue to fill out the rest of the fields.

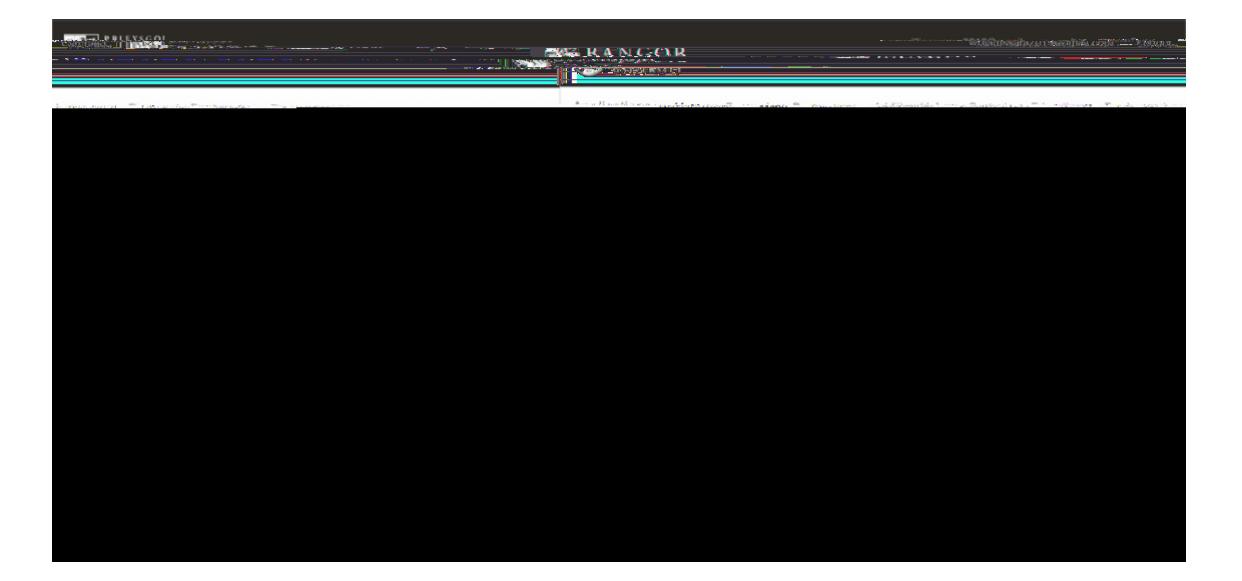

6) **FOR MSc / PG Dip / PG Cert**

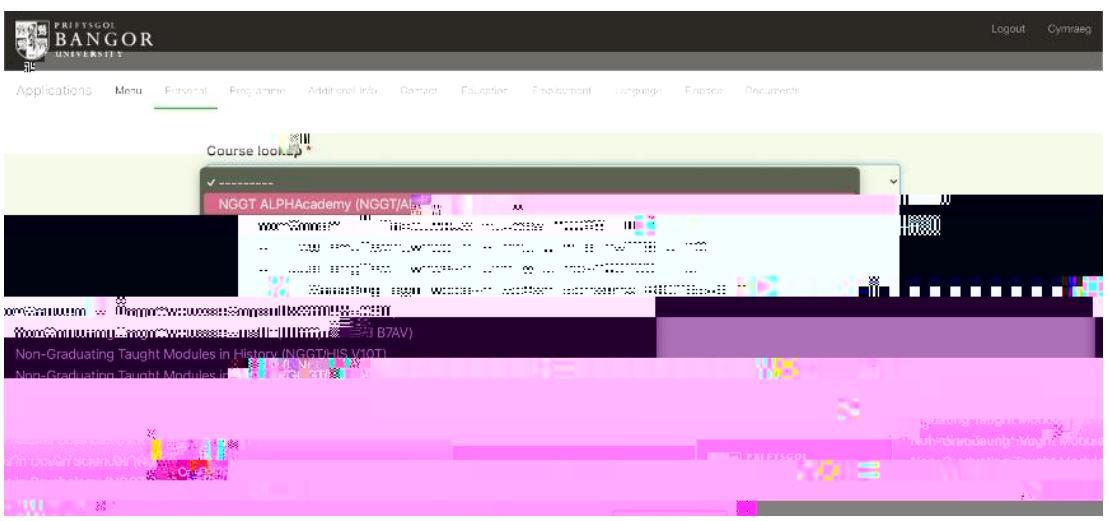

Once you've chosen the correct drop-down item, continue with choosing Full or Part time. Once you reach the

field, you will need to manually write the titles / codes for the modules you wish to take (you will find this information by following this link)

[https://www.bangor.ac.uk/courses/postgraduate-modules/B7DN/202122](/courses/postgraduate-modules/B7DN/202122)

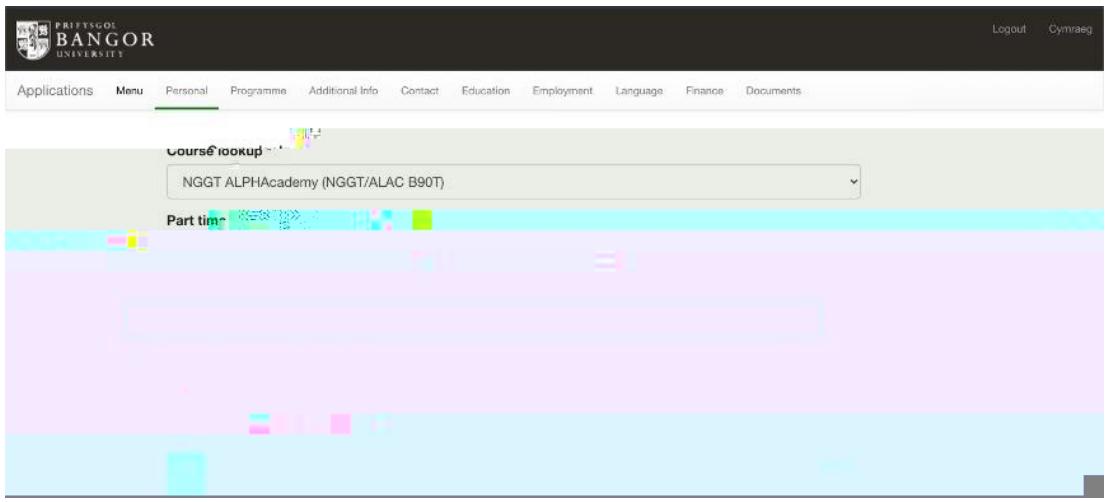

8) Once you have completed the 'Programme' section, continue along the tabs at the top of the screen, filling each section with your information / documents.

**APPLICATION PROCESS, PLEASE CONTACT US ON [ALPHACADEMY@BANGOR.AC.UK](mailto:ALPHACADEMY@BANGOR.AC.UK)**